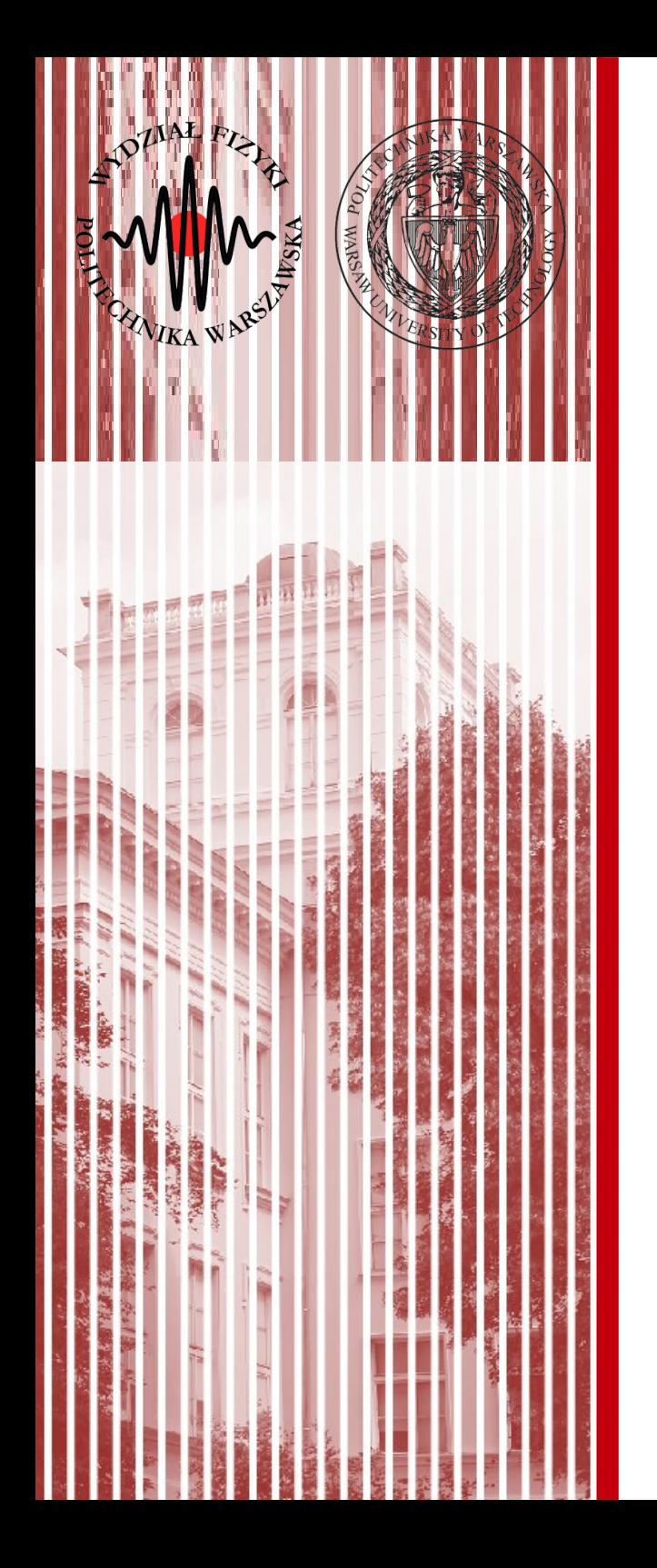

### Advanced Programming C#

Lecture 3

dr inż. Małgorzata Janik malgorzata.janik@pw.edu.pl

*Winter Semester 2018/2019*

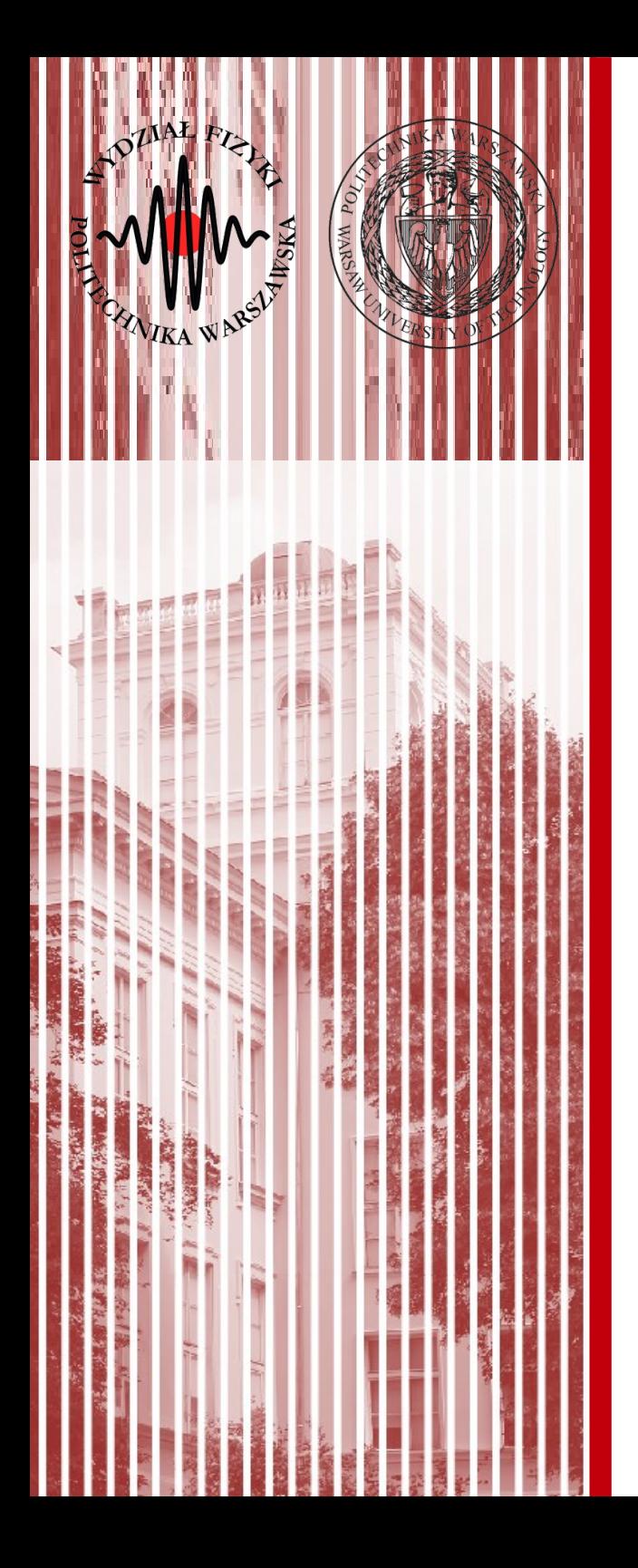

### Windows Presentation Foundation

# Windows Presentation Foundation

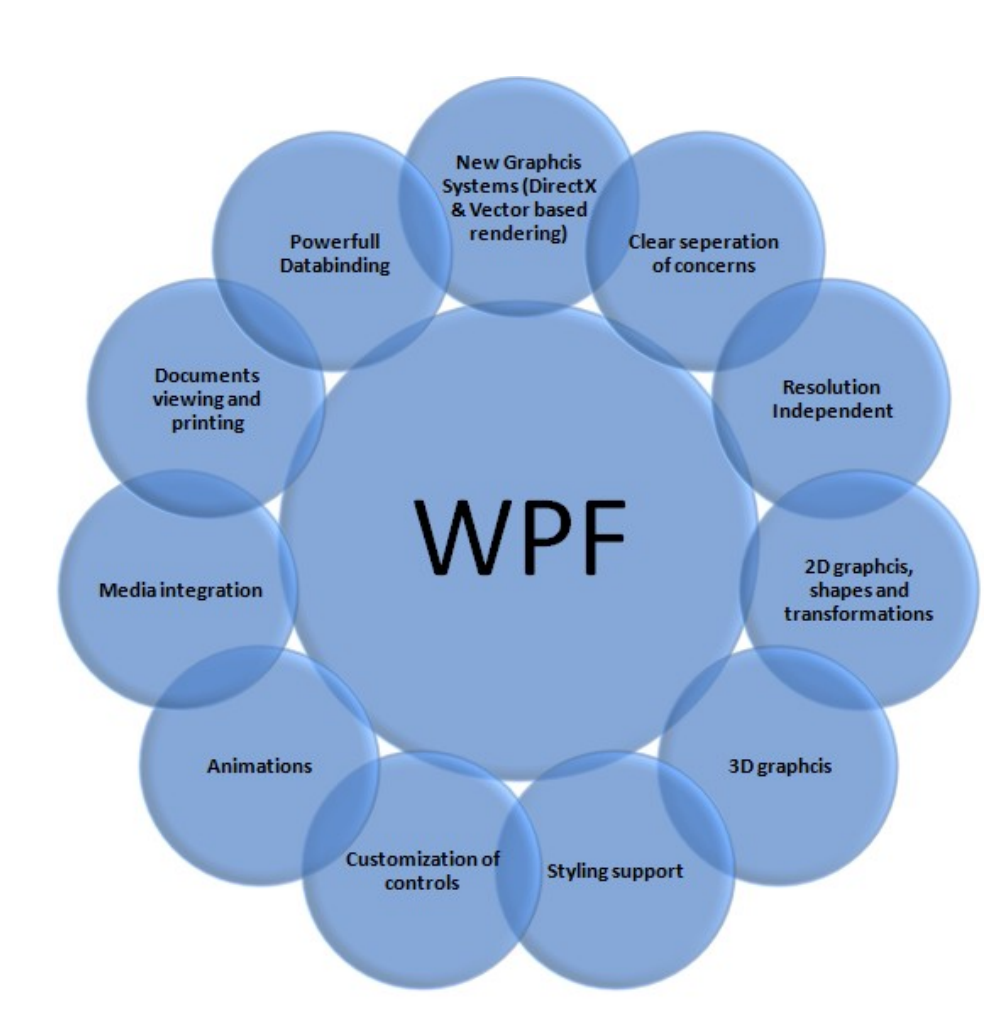

- Allows for clear separation between Design and **Functionality**
- Better GUI

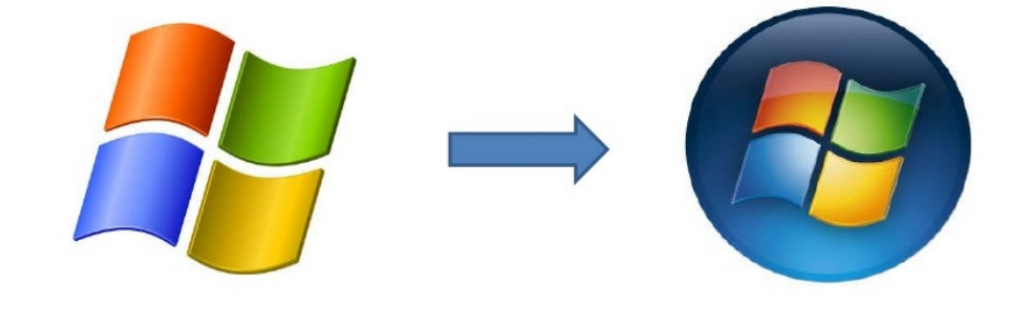

### WPF vs Windows Forms

### **Window Form**

### **Windows Presentation Foundation**

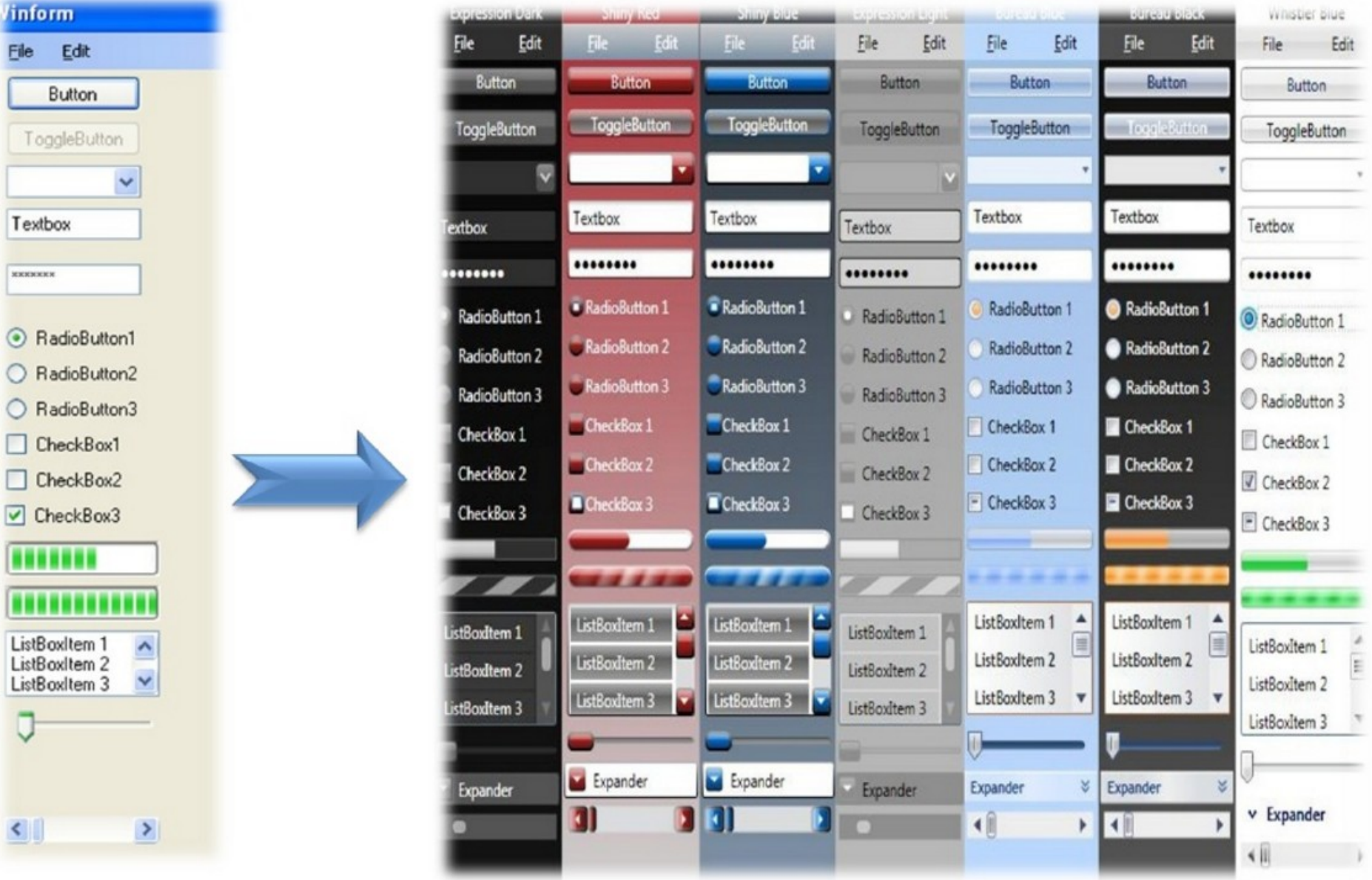

http://www.slideshare.net/nagaharish\_movva/windows-presentation-foundation-4377923

#### **C# Lecture 3 Małgorzata Janik 4 / 23**

## Unified presentation

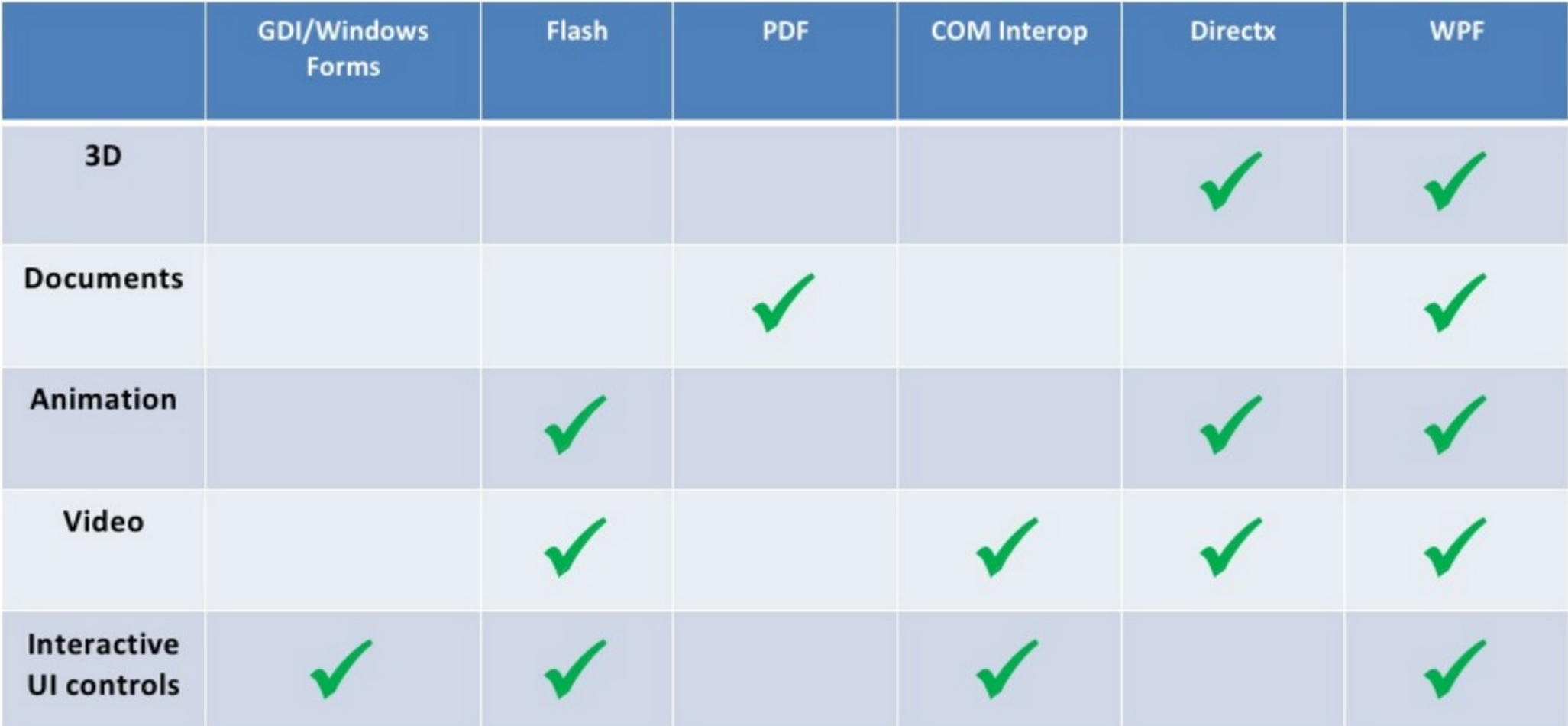

http://www.slideshare.net/nagaharish\_movva/windows-presentation-foundation-4377923

**C# Lecture 3 Małgorzata Janik 5 / 23**

# Working with WPF

- User interface is designed in XAML
- Underlying functionality is build using C#

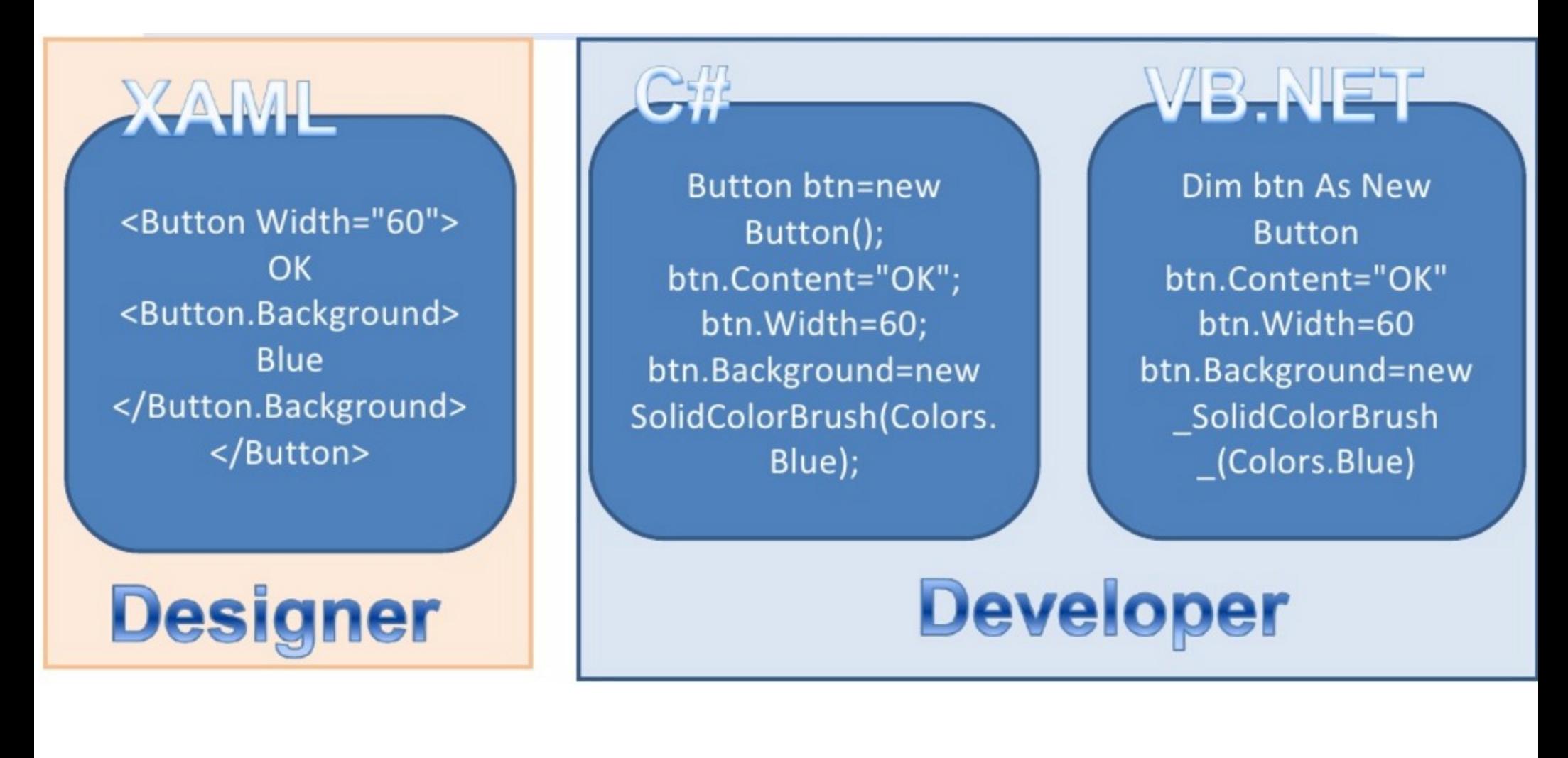

# New Project: WPF Application

### • File  $\rightarrow$  New  $\rightarrow$  Project...  $\rightarrow$  WPF Application

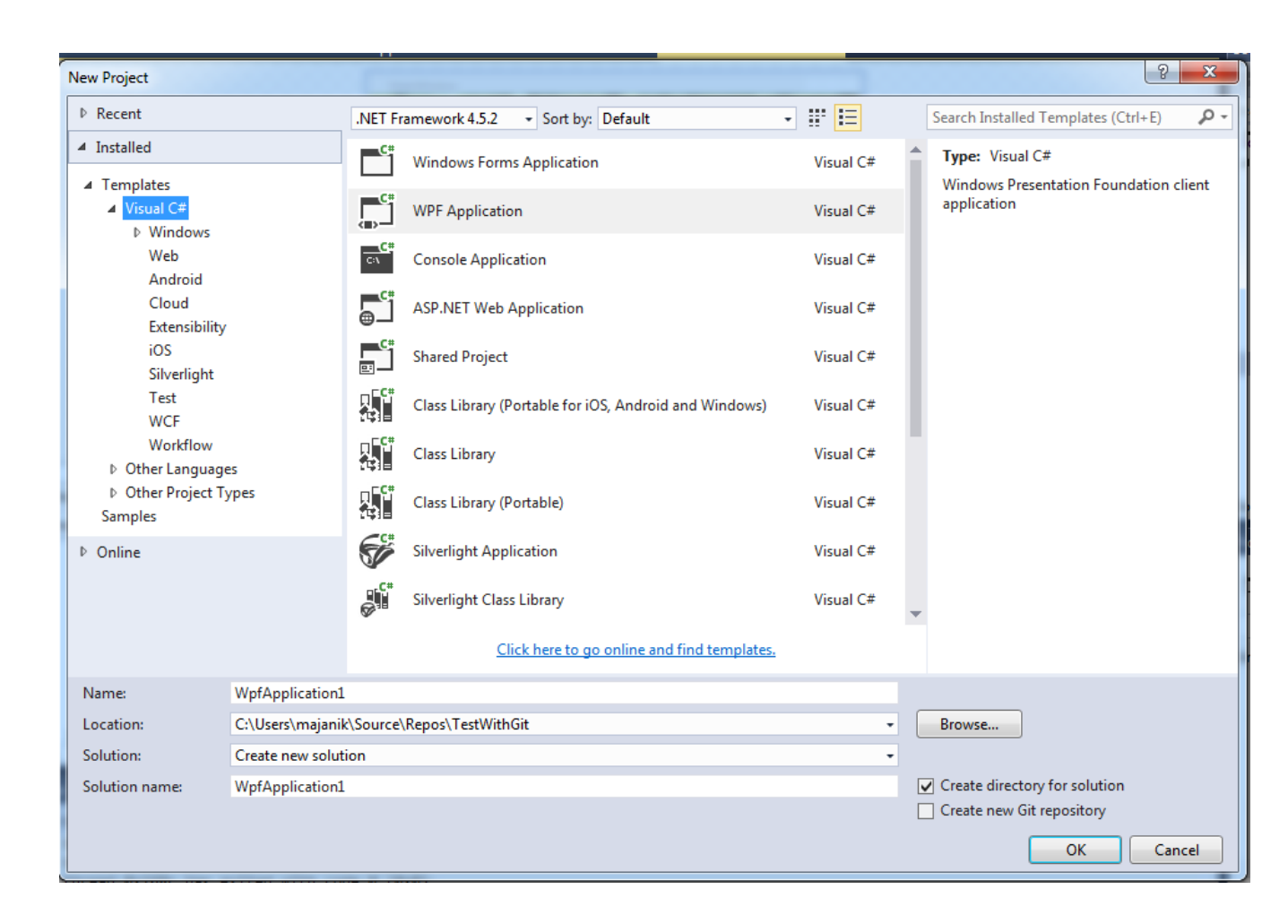

#### **C# Lecture 3 Małgorzata Janik 7 / 23**

# **Today**

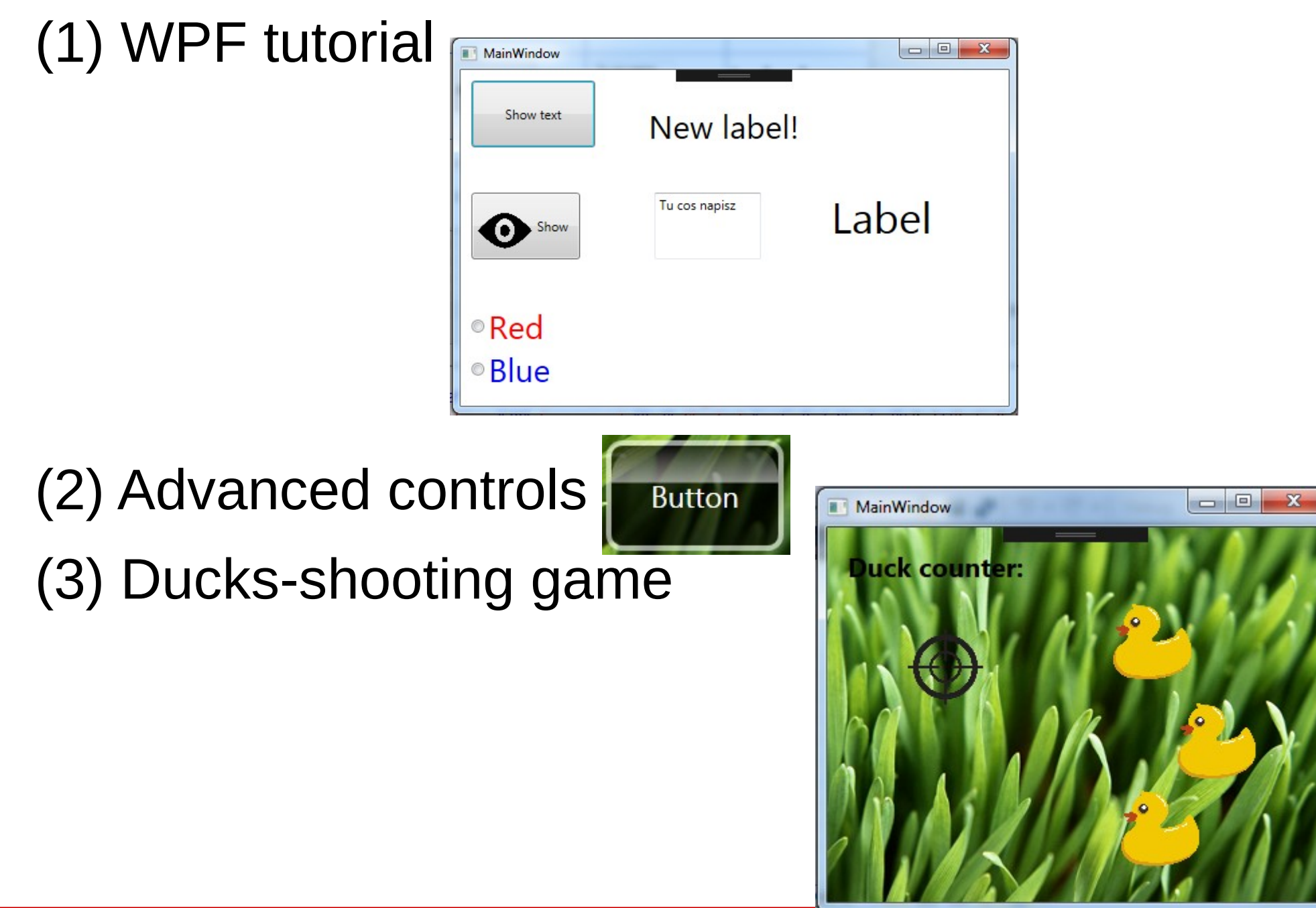

**C# Lecture 3 Małgorzata Janik 8 / 23**

# WPF

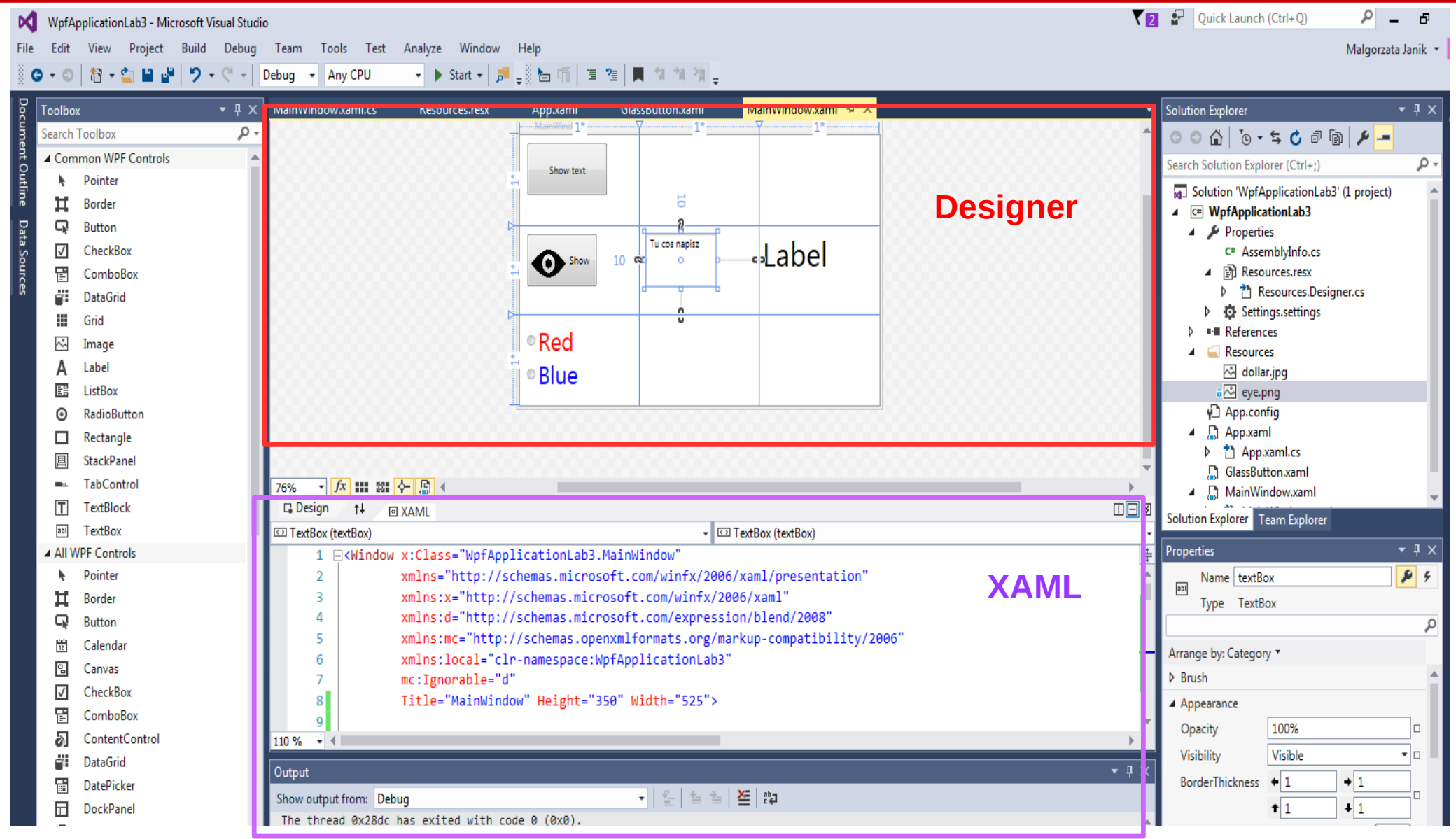

### **MainWindow.xaml → Design (XAML) MainWindow.xaml.cs → Functionality (C#)**

#### **C# Lecture 3 Małgorzata Janik 9 / 23**

### WPF Tutorial - Controls

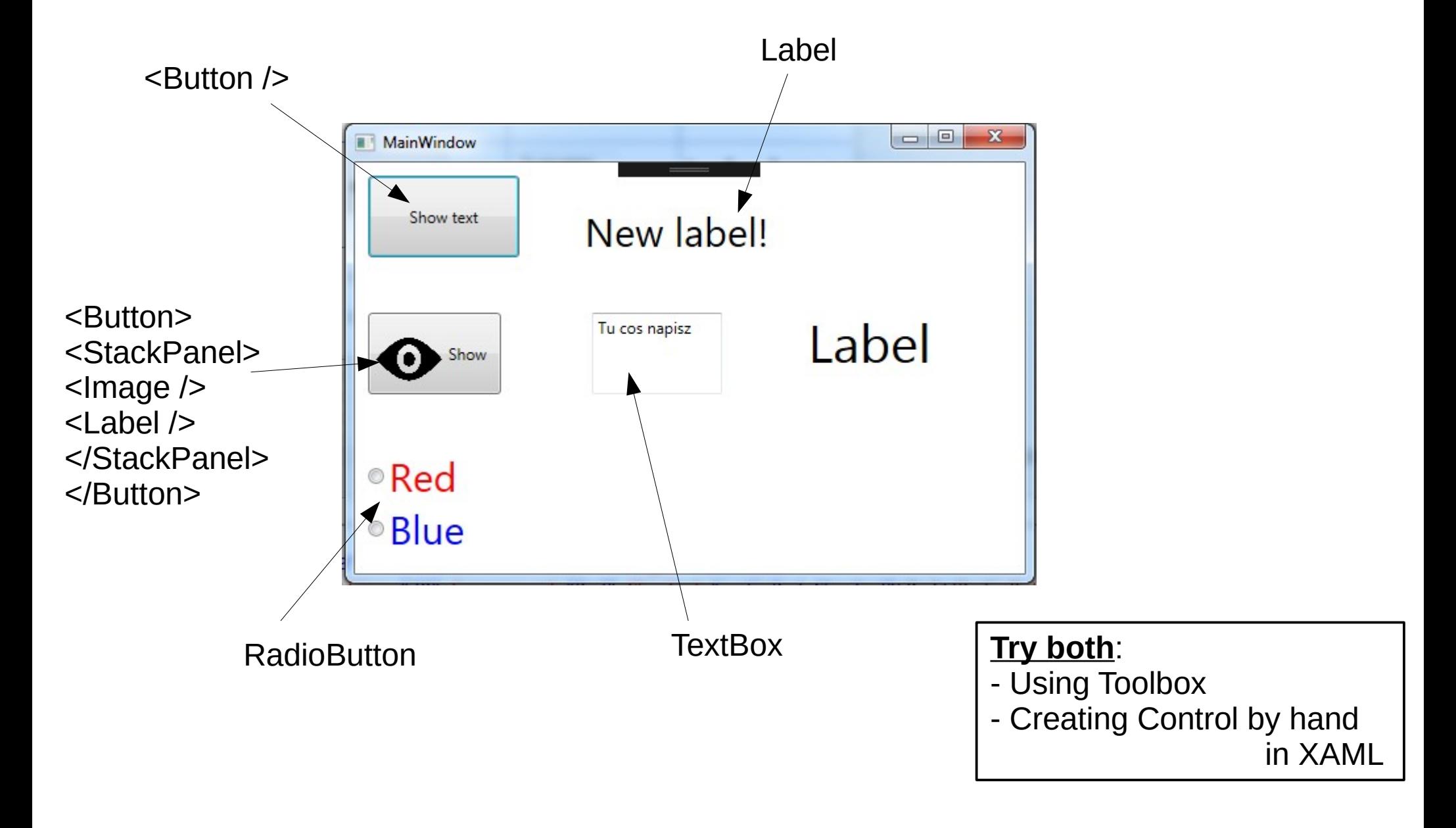

#### **C# Lecture 3 Małgorzata Janik 10 / 23**

# WPF Tutorial - Properties

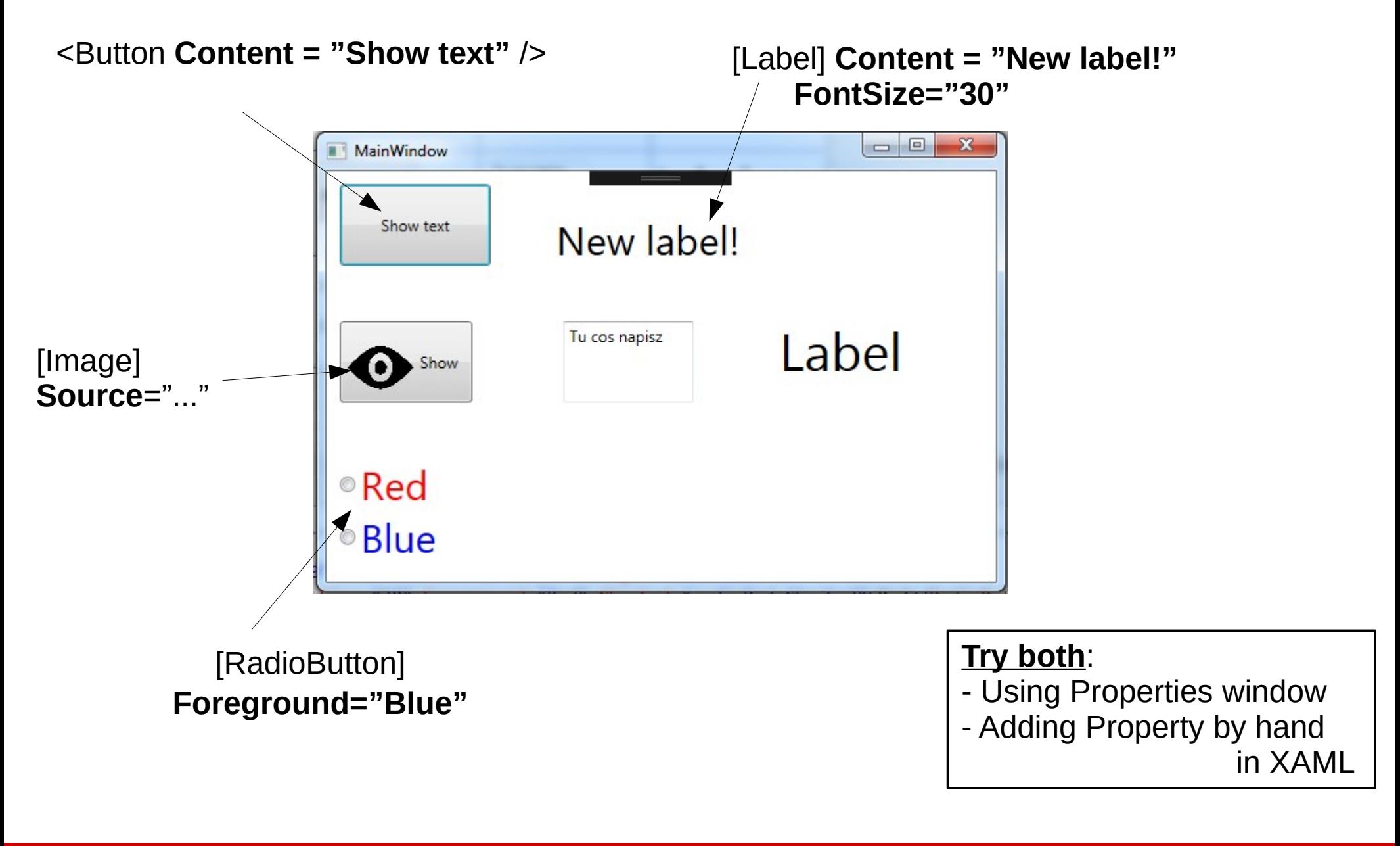

#### **C# Lecture 3 Małgorzata Janik 11 / 23**

### WPF Tutorial - Layouts

#### **GridLayout: 3 rows, 3 columns**

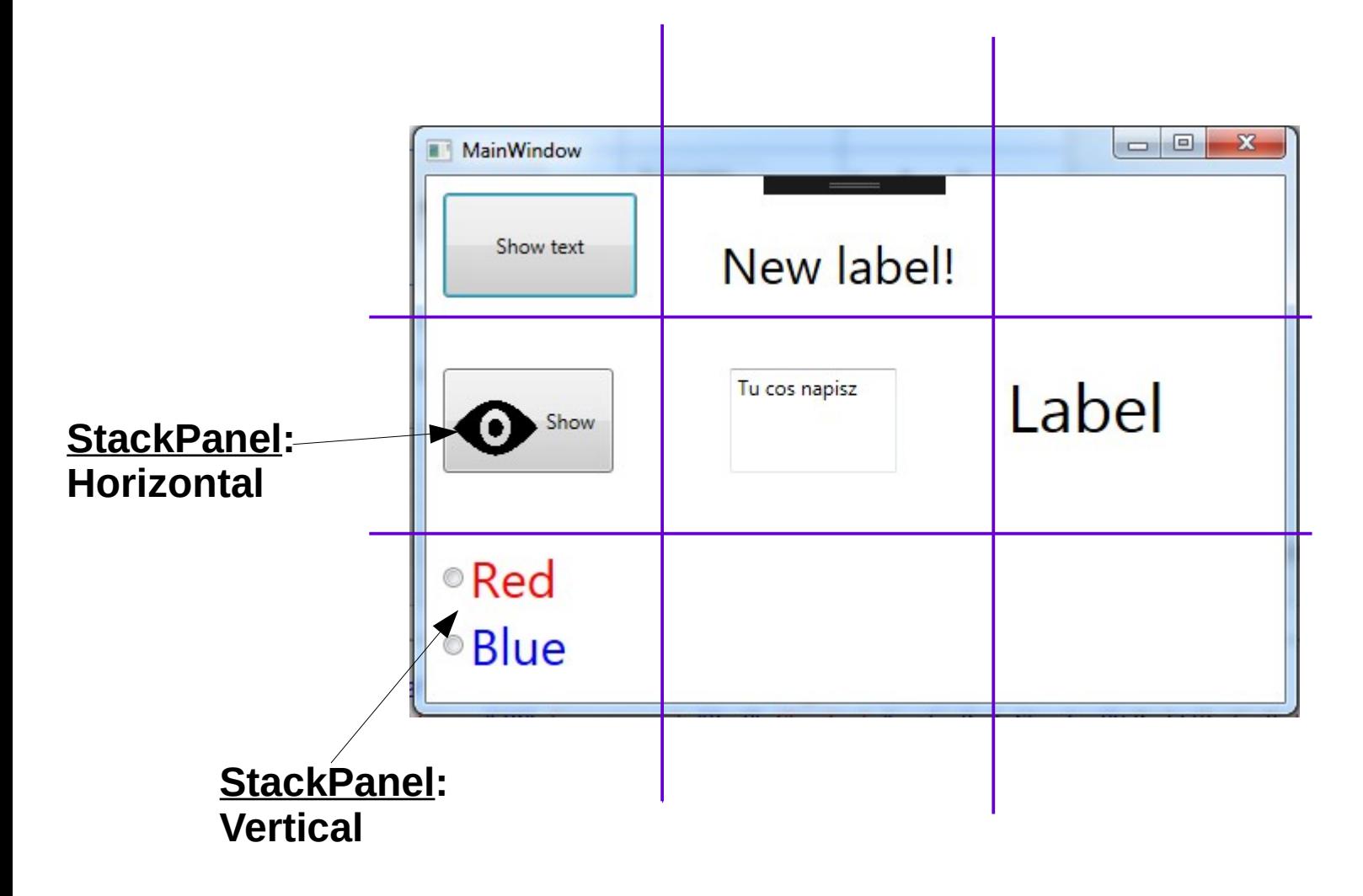

# WPF: Grid Layout

Everything between:

 $<$ grid $>$ 

</grid>

is in grid layout. By default there is 1 row and 1 column.

To create 2 rows and 3 columns we would need to add in the beginning following code:

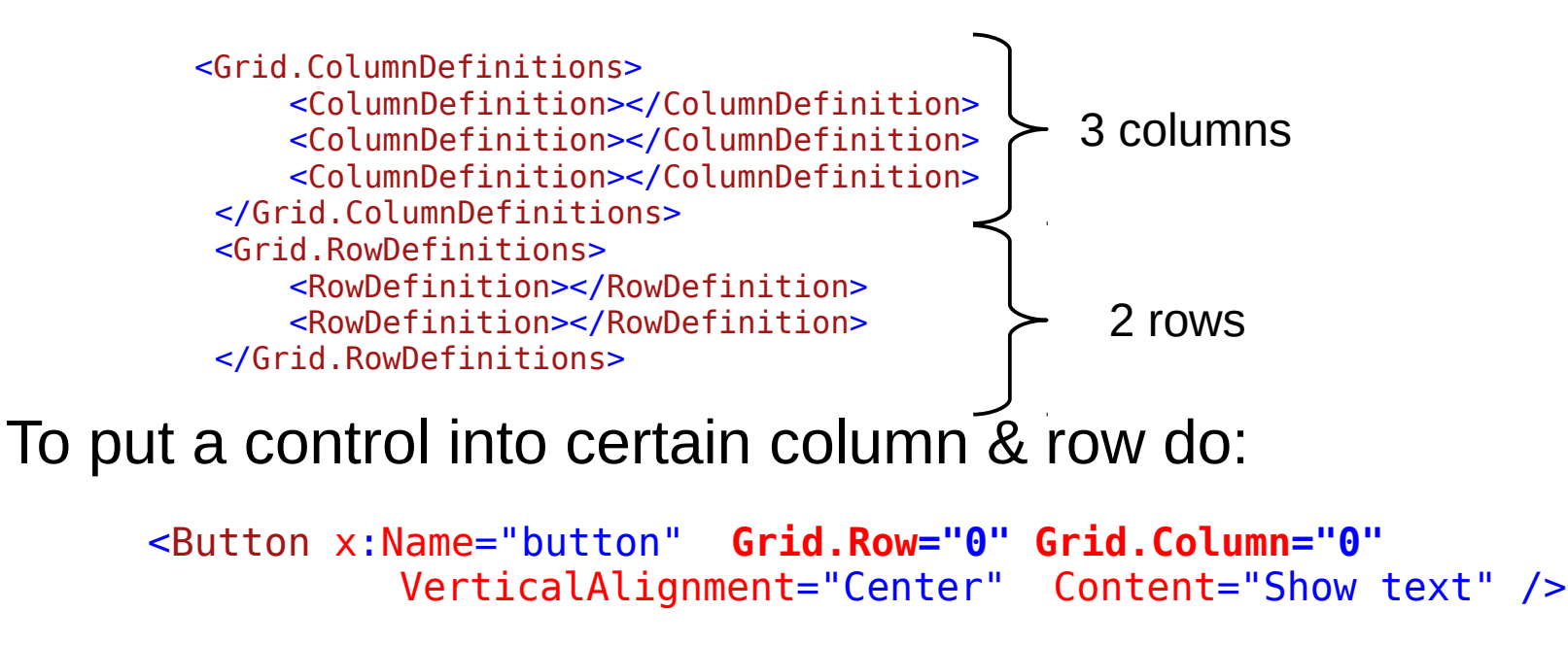

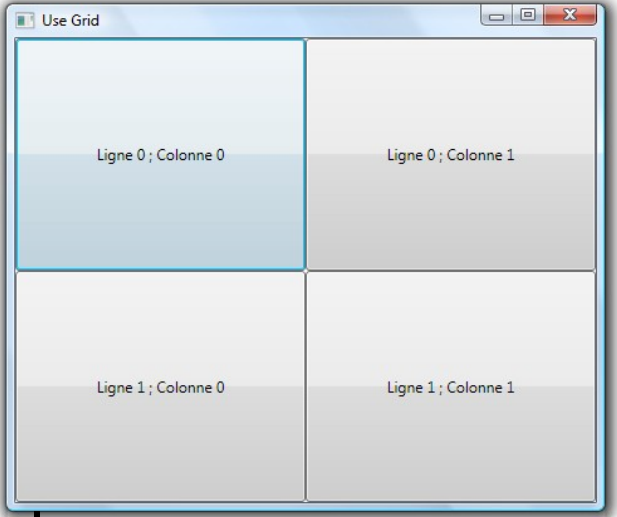

**C# Lecture 3 Małgorzata Janik 13 / 23**

## WPF: Stack Layout

Everything between:

<StackPanel>

### </StackPanel>

is in stack layout. Basic property of the StackPanel is Orientation, which can be **Horizontal** or **Vertical.**

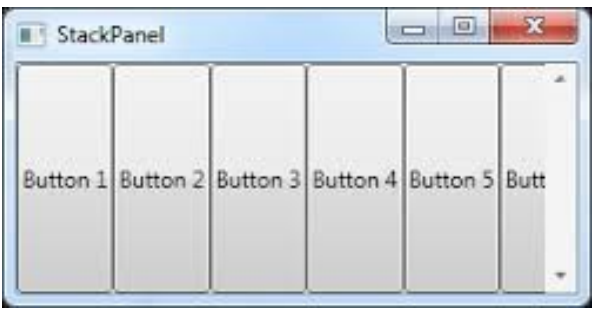

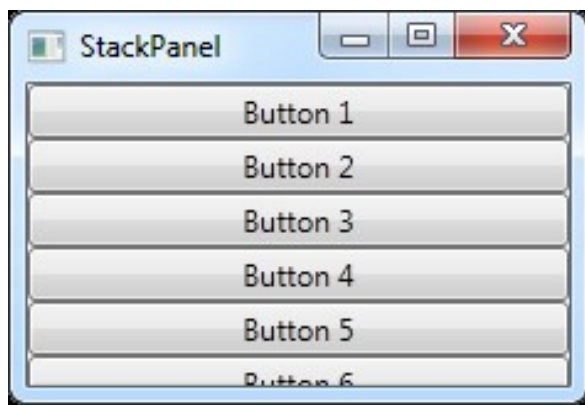

<StackPanel Orientation="Horizontal" Height="52"> <Image x:Name="image1" HorizontalAlignment="Left" Height="60" VerticalAlignment="Top" Width="50" Source="Resources/eye.png" Stretch="Fill"/> <Label VerticalAlignment="Center">Show</Label> </StackPanel>Show

#### **C# Lecture 3 Małgorzata Janik 14 / 23**

# Adding image

- Similarly as before, add to the project using **Resources.resx**
- After adding an image, do:
- $\rightarrow$  Right click the image file in the Solution Explorer
- $\rightarrow$  Click Properties
- $\rightarrow$  Select Build Action to Resource
- $\rightarrow$  Clean and Build (from menu)

 $($   $\rightarrow$  Afterwards add an image / reload the image in the Properties window again  $\rightarrow$  Source property

 $\rightarrow$  click arrow  $\rightarrow$  choose again from the list)

### Events

• When event is added, we move to the  $c\#$  in the MainWindow.xaml.cs file

> **Try both**: - Using Properties window - Creating Event by hand in XAML

• Commands that may be useful:

labelShowText.Visibility = Visibility.Visible; labelCopyText.Foreground = Brushes.Red; labelCopyText.Content = textBox.Text;

# Designing New Control

**Glass Button** 

More info:

<http://www.jadeskaggs.com/2009/05/04/creating-custom-glass-buttons-with-xaml-in-wpf/>

- Project → Add  $\rightarrow$  Resource Dictionary...
- Resource Dictionary

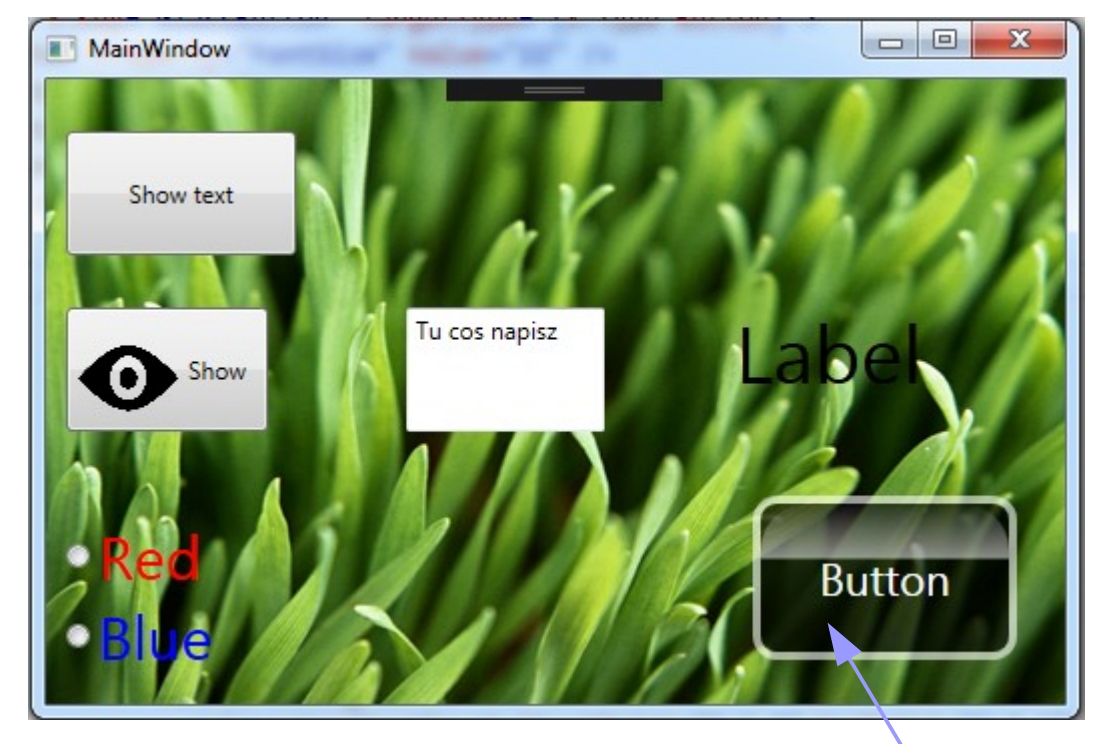

Copy file:

http://www.if.pw.edu.pl/~majanik/data/Csharp/Files/GlassButton.xaml

Glass effect of transparency

To use our GlassButton style, we must now add a resource reference into App. xaml file: <ResourceDictionary Source="GlassButton.xaml"/>

<Button Style="{DynamicResource GlassButton}" Margin="0,0,24,22" x:Name="buttonGlass1" Height="82"VerticalAlignment="Bottom" HorizontalAlignment="Right" Grid.Row="2" Grid.Column="2" Width="132" Click="buttonGlass1 Click">Button</Button> Add control:

C# Lecture 3

**C# Lecture 3 Małgorzata Janik 17 / 23**

# Shooting ducks

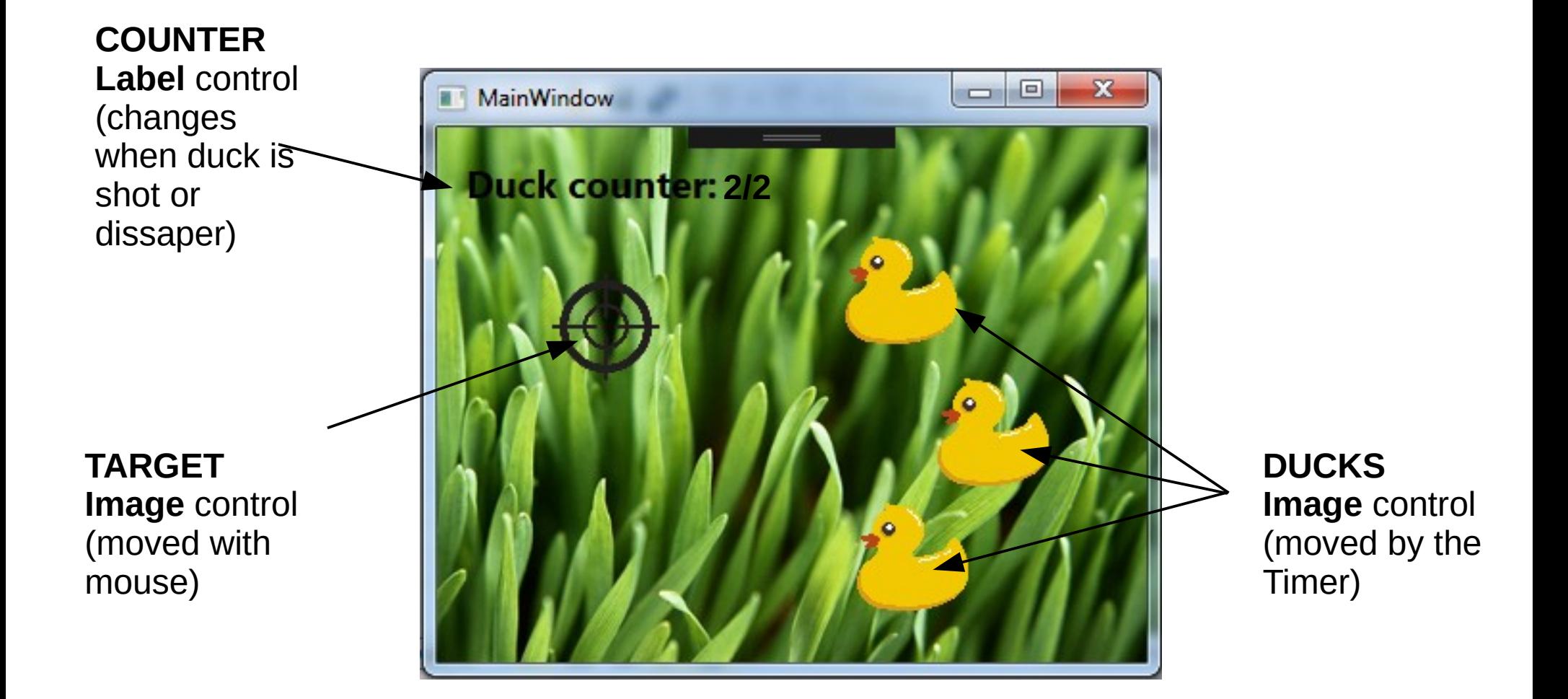

**C# Lecture 3 Małgorzata Janik 18 / 23**

# Useful tools

### • Moving objects:

duck.Margin = new Thickness(duck1.Margin.Left + 2, duck1.Margin.Top,  $\theta$ ,  $\theta$ );

### • Get Mouse Position:

var point =  $e.GetPosition(imageBackground);$ 

### • Timer

System.Windows.Threading.DispatcherTimer dispatcherTimer =  $new$ 

System.Windows.Threading.DispatcherTimer();

```
 dispatcherTimer.Tick += dispatcherTimer_Tick; //event!!
dispatcherTimer.Interval = new TimeSpan(20, 0, 0);
dispatcherTimer.Interval = TimeSpan. From Millisecons(1);dispatcherTimer.Start();
```
## Useful tools

• Flip image:

```
duck.RenderTransformOrigin = new Point(0.5, 0.5);
```

```
ScaleTransform flipTrans = new ScaleTransform();
flipTrans.ScaleX = -1; // or 1
 //flipTrns.ScaleY = -1;
 duck.RenderTransform = flipTrans;
```
### Resources that can be used

• Eye:

<http://www.if.pw.edu.pl/~majanik/data/Csharp/Files/eye.png>

### • Glass button:

<http://www.if.pw.edu.pl/~majanik/data/Csharp/Files/GlassButton.xaml>

• Ducks:

<http://www.if.pw.edu.pl/~majanik/data/Csharp/Files/duck.png> [http://www.if.pw.edu.pl/~majanik/data/Csharp/Files/Aero\\_Grass.jpg](http://www.if.pw.edu.pl/~majanik/data/Csharp/Files/Aero_Grass.jpg) <http://www.if.pw.edu.pl/~majanik/data/Csharp/Files/target.png>

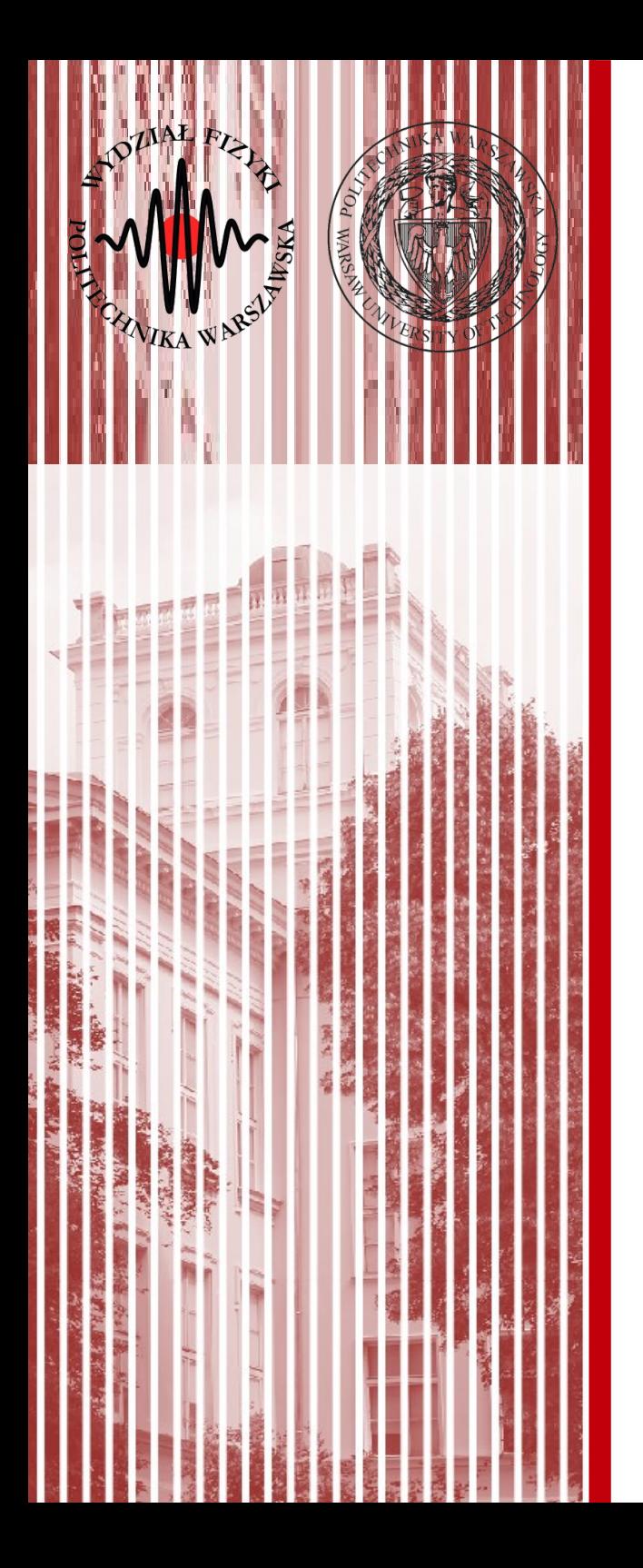

# THE END

### dr inż. Małgorzata Janik malgorzata.janik@pw.edu.pl